## How to Find and Access the Dashboard

## Customer Access Protocol

Step 1 - Register your .gov/.mil email address with MAX.gov.

- If you're already registered with MAX.gov, no action needed (proceed to Step 2).
- If you're not yet registered, visit [https://login.max.gov.](https://login.max.gov) Click the green Register Now button in the top-right

corner. Follow the instructions to register with MAX.gov and register your PIV card to enable MAX.gov PIV login.

Step 2 - Log into the D2D Portal using your MAX.gov credentials.

- Go to: <https://d2d.gsa.gov/> and click **Login** at the top right.
- Option A: **Login with PIV/CAC** (you may need to enter your PIN).
- Option B: Login with **MAX Secure+ SMS Two-Factor** with User ID and Password.

Note: you *have to* log into the D2D Portal at least *once* before moving to step 3 in order for access credentials to work.

 Step 3 - Email [pbs.dashboard@gsa.gov](mailto:pbs.dashboard@gsa.gov) to request access to your agency's view of the PBS Customer Dashboard. *Note: this step is not required if you received a welcome email from PBS Dashboard team - you are already on the access list.*  Your email must include:

- A. Full Name
- B. Your federal agency *and* bureau name
- C. Government email address used to create the MAX.gov account in Step 1
- D. Verify (state) that you have registered your .gov/.mil email address with MAX.gov
- E. State whether you are a federal government employee or a contractor

 The PBS Dashboard Team will verify your access request with your agency. We aim to respond within 5 business days. Access is typically processed the 15th & 30th of each month.

Step 4 – Once you've received an access approval email from the PBS Dashboard team, search the D2D Portal for "PBS Customer Dashboard" or use the direct link:

[https://D2D.gsa.gov/report/pbs-customer-dashboard](https://d2d.gsa.gov/report/pbs-customer-dashboard).

If you do not see the dashboard in the results list, wait one business day and log back in; credentials are updated every evening.

Click on the dashboard title or the 'reports' icon to enter the dashboard landing page.

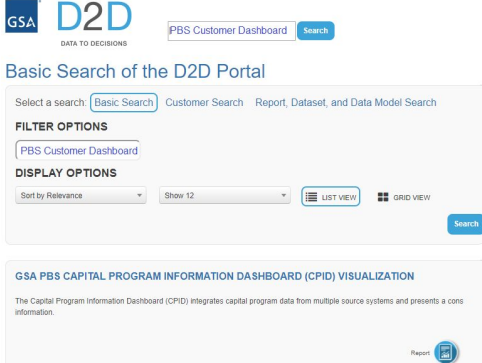

**LOGIN WITH YOUR** PIV OR CAC Remember to plug in<br>vour PIV/CAC card

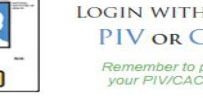

Don't Have a MAX ID Yet? Register Now